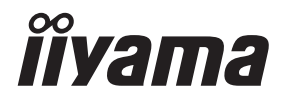

# *GEBRUIKERSHANDLEIDING* ProLite

# **LCD Monitor**

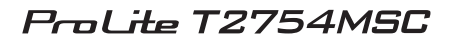

Dank u dat u voor deze iiyama LCD monitor heeft gekozen.

Wij raden u aan een paar minuten de tijd te nemen om deze korte maar complete handleiding zorgvuldig door te lezen, voordat u de monitor instaleert en inschakelt. Bewaar deze handleiding goed om later als referentie te gebruiken.

**NEDERLANDS** 

# **CONFORMITEITSVERKLARING CE-MARKERING**

Deze LCD monitor voldoet aan de eisen van EG/EU-richtlijn 2014/30/EG "EMC-richtlijn", 2014/35/EG "Richtlijn ten aanzien van laagspanning", 2009/125/EG "ErP-richtlijn" en 2011/65/ EU "RoHS-richtlijn".

Het niveau van de elektromagnetische gevoeligheid is zo gekozen dat bij aansluiting op het openbare laagspanningsnet zowel binnen als buiten een goede werking wordt verkregen in woongebieden, op bedrijfsterreinen, gebieden met lichte industrie en bij kleinschalige ondernemingen.

IIYAMA CORPORATION: Wijkermeerstraat 8, 2131 HA Hoofddorp, The Netherlands

Modelnr. : PLT2754M

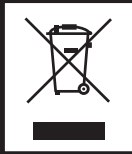

Wij bevelen recycling van gebruikte produkten aan. Neemt u hiervoor contact op met uw dealer of het iiyama service center. Informatie over recycling kunt u verkrijgen via het internet op het volgende adres: https://iiyama.com U kunt vanuit hier toegang verkrijgen tot de web pagina's van verschillende landen.

- Wij behouden ons het recht voor om specificaties zonder voorafgaand bericht te wijzigen.
- Alle handelsmerken die in deze gebruikershandleiding worden gebruikt zijn het eigendom van de respectieve eigenaars daarvan.
- Eprel registratienummer T2754MSC-B1AG : 519606 T2754MSC-B1AG A : 1390466

# **INHOUDSOPGAVE**

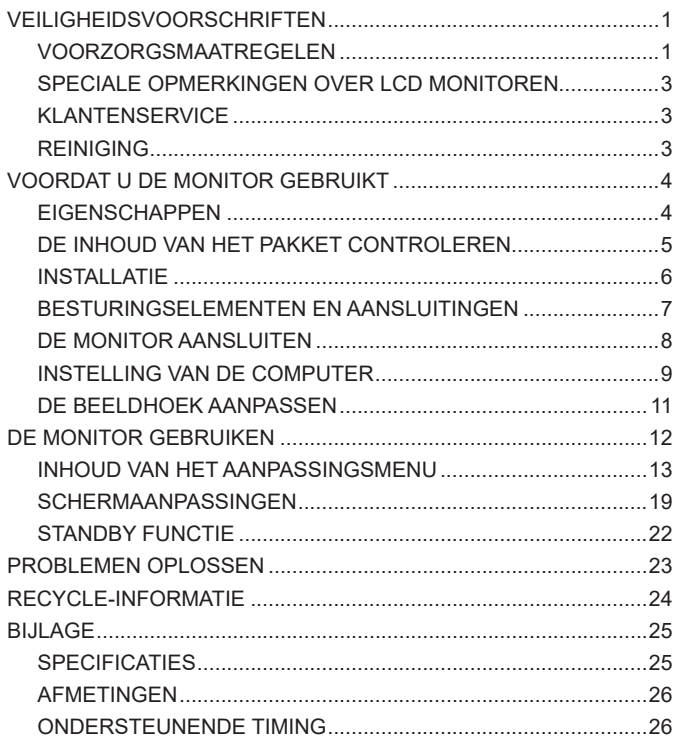

# <span id="page-3-0"></span>**VEILIGHEIDSVOORSCHRIFTEN**

# **VOORZORGSMAATREGELEN**

## **WAARSCHUWING**

### **GEBRUIK DE MONITOR NIET ALS U PROBLEMEN VERMOEDT**

Als u abnormale verschijnselen opmerkt, zoals rook, vreemde geluiden of dampen, moet u onmiddellijk de stekker van de monitor uit het stopcontact halen en contact opnemen met uw dealer of met iiyama. Het is erg gevaarlijk de monitor nog langer te gebruiken, dit kan brand of elektrische schokken veroorzaken.

## **VERWIJDER NOOIT DE BEHUIZING**

Binnen in de monitor bevinden zich hoogspanningscircuits. Als u de behuizing verwijdert, loopt u het risico op brand of elektrische schokken.

## **PLAATS GEEN VOORWERPEN IN DE MONITOR**

Plaats geen voorwerpen in de monitor en mors geen vloeibare stoffen zoals water in de monitor. Als dit per ongeluk toch gebeurt, moet u onmiddellijk de stekker van uw monitor uit het stopcontact halen en contact opnemen met uw dealer of met iiyama. Als u de monitor gebruikt terwijl er zich een voorwerp in bevindt, kan dit brand, elektrische schokken of schade veroorzaken.

## **PLAATS DE MONITOR OP EEN VLAK, STABIEL OPPERVLAK**

De monitor kan, als hij valt of gevallen is, letsel veroorzaken.

## **GEBRUIK DE MONITOR NIET IN DE BUURT VAN WATER**

Gebruik de monitor niet op een plaats waar er water op de monitor terecht kan komen. Dit kan brand of elektrische schokken veroorzaken.

# **GEBRUIK DE OPGEGEVEN VOEDING**

Zorg ervoor dat u de monitor alleen gebruikt met de opgegeven voeding. Gebruik van de onjuiste voeding zal defecten veroorzaken en kan brand of elektrische schokken tot gevolg hebben.

#### **CORRECT GEBRUIK VAN DE ADAPTER**

Gebruik alleen de door iiyama geleverde stroom-adapter. Indien u een ander type gebruikt, dan kan dit leiden tot schade aan uw monitor en randapparatuur door het ontstaan van brand en elektrische schokken.

# **MAAK DE STROOM-ADAPTER NIET OPEN!**

U kunt zichzelf hierdoor bloodstellen aan levensgevaarlijke risico's zoals een elektrische schok.

## **BESCHERM DE KABELS**

Trek niet aan de stroom-adapter, het netsnoer of de signaalkabel. Zet geen zware voorwerpen op deze bekabeling. Indien deze bekabeling hierdoor beschadigd raakt kan dit brand en/of een elektrische schok veroorzaken.

### **ONGUNSTIGE WEERSOMSTANDIGHEDEN**

Het is raadzaam om de monitor niet te gebruiken tijdens zware storm. De herhaalde stroomonderbrekingen kunnen defecten veroorzaken. Het is ook raadzaam om tijdens deze omstandigheden de stekker niet aan te raken omdat dit elektrische schokken kan veroorzaken.

# **PAS OP**

# **PLAATSING**

Zet de monitor niet op een plaats waar plotselinge temperatuurschommelingen kunnen optreden, of in vochtige, stoffige of rokerige ruimten. Dit kan brand, elektrische shokken of schade veroorzaken. Vermijd ook ruimten waar de zon of ander licht rechtstreeks op de monitor kan schijnen.

# **PLAATS DE MONITOR NIET OP EEN GEVAARLIJKE PLEK**

Als de monitor niet op een geschikte positie geplaatst is kan de monitor omvallen en letsel tot gevolg hebben. Zorg er ook voor dat er geen zware voorwerpen op de monitor geplaatst worden en zorg ervoor dat kinderen niet aan de kabels kunnen trekken en daardoor letsel oplopen.

# **ZORG VOOR EEN GOEDE VENTILATIE**

Er zijn ventilatie-openingen aangebracht om te voorkomen dat de monitor oververhit raakt. Als de openingen worden afgedekt of als er een voorwerp in de buurt van de openingen wordt geplaatst kan brand ontstaan. Plaats de monitor in verband met de luchtcirculatie ten minste 10cm (4 inches) van de muur af. Bij het verwijderen van de monitorvoet kunnen de ventilatiesleuven aan de achterkant van de monitor worden geblokkeerd. Dit kan de monitor overhitten en brand of schade veroorzaken. Zorg voor voldoende ventilatie bij het verwijderen van de monitorvoet. Als u de monitor gebruikt terwijl deze achterover is gekanteld, op zijn zij ligt of ondersteboven staat, of als de monitor op vloerbedekking of een zachte ondergrond geplaatst wordt, kan ook schade ontstaan.

# **HAAL DE STEKKERS LOS ALS U DE MONITOR VERPLAATST**

Zet de monitor uit en haal de stekker uit het stopcontact en zorg ervoor dat de signaal kabel niet aangesloten zijn als u de monitor verplaatst. Anders kan dit brand of elektrische schokken tot gevolg hebben.

# **HAAL DE STEKKER UIT HET STOPCONTACT**

Om ongelukken te voorkomen is het raadzaam om de stekker van de monitor uit het stopcontact te halen als u de monitor lange tijd niet gebruikt.

# **TREK AAN DE STEKKER, NIET AAN HET SNOER**

Om de stroom-adapter, netsnoer of signaalkabel te verwijderen dient u altijd aan de stekker zèlf te trekken en nóóit aan het snoer zelf. Dit zou brand en/of een elektrische schok kunnen veroorzaken.

# **RAAK DE STEKKER NIET MET NATTE HANDEN AAN**

Het in of uit het stopcontact halen van de stekker met natte handen kan elektrische veroorzaken.

# **ALS U DE MONITOR OP UW COMPUTER PLAATST**

Zorg ervoor dat de computer sterk genoeg is om het gewicht van de monitor te dragen, dit schade aan uw computer veroorzaken.

# **KIJK UIT VOOR UW HANDEN EN VINGERS!**

- Let erop dat uw vinger of hand niet bekneld raakt als u de hoogte of de hoek aanpast.
- Voorkom onherstelbare schade aan uw LCD-panel door te voorkomen dat u met uw vingers op het LCD-panel zelf drukt terwijl u de scherm-hoogte aanpast. Gebruik hiervoor de kunstof randen. (Geldt alleen voor in hoogte verstelbare monitor)

# **OPMERKING AANGAANDE 24/7-GEBRUIK**

Dit product is niet specifiek ontworpen voor 24/7-gebruik onder alle denkbare omstandigheden.

# **OPMERKING VOOR WANDMONTAGE**

Dit product is niet ontworpen voor toepassingen met digitale signage (elektronische uithangborden), zoals wandmontage.

# **OVERIGE**

# **ERGONOMISCHE AANBEVELINGEN**

Om vermoeide ogen te voorkomen, moet u de monitor niet gebruiken tegen een lichte achtergrond of in een donkere ruimte. Voor optimaal comfort moet u de monitor net onder het oogniveau plaatsen en moet de afstand tussen uw ogen en de m onitor 40-60 cm zijn. Als u langere tijd achter de monitor zit is het raadzaam om 10 minuten per uur rust te nemen. Continue kijken naar het beeldscherm kan vermoeidheid van de ogen veroorzaken.

# <span id="page-5-0"></span>**SPECIALE OPMERKINGEN OVER LCD MONITOREN**

De volgende verschijnselen zijn normaal en geven geen probleem aan:

- **OPMERKING**  Als u de LCD-monitor voor de eerste keer aanzet, kan het voorkomen dat het beeld niet in het weergavegebied past van het type computer dat u gebruikt. In dat geval moet u de beeldpositie instellen.
	- Het kan zijn dat de helderheid niet over het hele scherm gelijk is. Dit is afhankelijk van het patroon dat u voor het bureaublad gebruikt.
	- Als gevolg van de aard van het LCD scherm is het mogelijk dat er een nabeeld van het vorige scherm blijft staan na verandering van het beeld, wanneer hetzelfde beeld enkele uren zichtbaar is. In dit geval wordt het scherm langzaam hersteld door het beeld te veranderen of de LCD voor enkele uren uit te zetten.

# **KLANTENSERVICE**

**OPMERKING**  Als u het apparaat voor onderhoud moet retourneren en u de originele verpakking niet meer hebt, moet u het apparaat niet in een andere verpakking versturen. Neem contact op met de dichtstbijzijnde iiyama vestiging of dealer voor advies of vervangende verpakking.

# **REINIGING**

#### **WAAR-SCHUWING**

 Als er tijdens het schoonmaken voorwerpen of vloeistoffen in de monitor terecht komen, moet u onmiddellijk de stekker uit het stopcontact halen en contact opnemen met uw dealer of met iiyama.

## **PAS OP**

■ Zet om veiligheidsredenen de monitor uit en haal de stekker uit het stopcontact, voordat u de monitor gaat reinigen.

#### **OPMERKING**  ■ Zorg ervoor dat u de beschermlaag van het LCD scherm niet beschadigt door met een hard voorwerp te krabben of te wrijven.

• Raak het scherm niet aan met een voorwerp dat harder is dan een HB-potlood.

- Vermijd het gebruik van handdoeken, papieren handdoeken, tissuepapier en schurende doeken.
- Wrijf niet over het scherm met stofdoekjes met reinigingsmiddelen.
- Gebruik nooit een van de volgende oplosmiddelen. Hiermee beschadigt u de behuizing en het LCD scherm.

Het oppervlak van het LCD-scherm en de behuizing kunnen beschadigd raken door hier rechtstreeks vloeistoffen op te sproeien of te gieten.

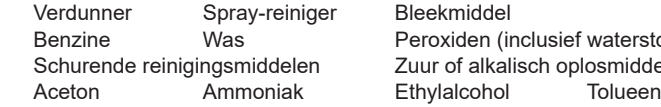

- Veeg speeksel en waterdruppels zo snel mogelijk weg, omdat langdurig contact met de polarisator vervormingen en kleurvervaging veroorzaakt.
- Als de behuizing gedurende een lange periode contact maakt met een product van rubber of plastic, kan dit de verf van de behuizing aantasten.

#### **BEHUIZING** Vlekken kunt u verwijderen met een doek die licht bevochtigd is met een mild, reinigend oplosmiddel. Veeg de behuizing vervolgens met een zachte droge doek af.

#### **LCD**  Periodiek reinigen met een zachte droge doek wordt aanbevolen.

- **SCHERM**
	- Verwijder stof en andere deeltjes met een schone microvezeldoek. 1. Bevochtig een microvezeldoek met een niet-ammoniak, niet-alcoholisch, mild en
		- niet-schurend reinigingsmiddel.
		- 2. Veeg het scherm voorzichtig schoon met de vochtige doek.

clusief waterstofperoxide) sch oplosmiddel

# <span id="page-6-0"></span>**VOORDAT U DE MONITOR GEBRUIKT**

# **EIGENSCHAPPEN**

- ◆ Ondersteunt resoluties tot 1920 × 1080
- ◆ Hoog contrast 1000:1 (Typisch) / Helderheid 300cd/m<sup>2</sup> (Typisch)
- **Snelle reactietijd van 4ms (Grijs tot Grijs)**
- **Digital Character Smoothing**
- **Automatische instelling**
- ◆ 2 × 2W stereo luidsprekers
- ◆ Standby Functie
- **Voldoet aan de VESA montagestandaard (100mm × 100mm)**
- **Opening voor beveiliging**
- ◆ 10-punts touch

# <span id="page-7-0"></span>**DE INHOUD VAN HET PAKKET CONTROLEREN**

De volgende accessoires zitten in het pakket. Controleer of deze zijn meegeleverd bij de monitor. Als iets ontbreekt of beschadigd is, neemt u contact op met uw iiyama dealer of plaatselijk iiyama kantoor.

- Stroom-adapter<sup>\*1</sup>  $\blacksquare$  Stroomkabel<sup>\*2</sup>
- 
- HDMI kahel
- 
- USB kabel Veiligheidsinstructies Quick Guide handleiding
- 

# **PAS OP**

\* 1 Specificaties Stroom-adapter

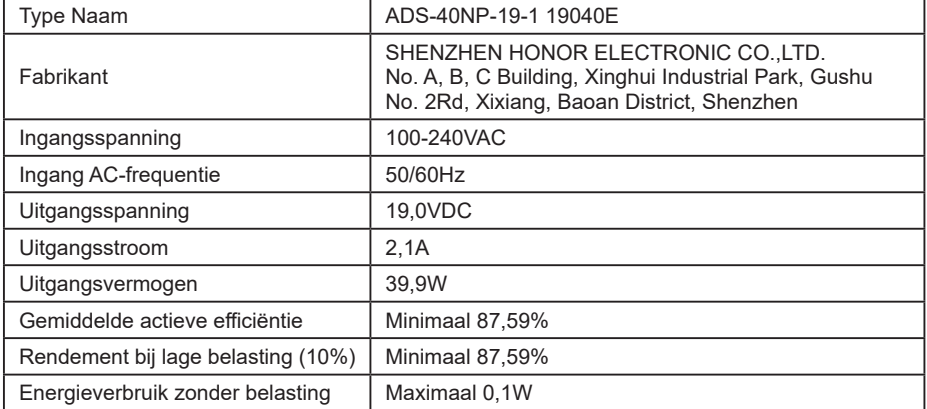

 $^{*2}$  De classificatie van de stroomkabel die wordt geleverd in gebieden met 120V is 10A/125V. Als in uw regio een hogere spanning gebruikelijk is, dan moet een stroomkabel met een classificiatie 10A/250V worden gebruikt. De garantie gaat echter verloren in geval van problemen of schade die veroorzaakt is door een stroomkabel die niet is geleverd door iiyama. Gebruik een goedgekeurd stroomkabel groter of gelijk aan H05VVF, 3G, 0,75mm $^2$ .

<span id="page-8-0"></span>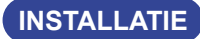

- **PAS OP**
- Zorg dat vóór de installatie de beeldschermarm of bureauarmsteun sterk genoeg is om het benodigde gewicht van het beeldscherm en de steun te dragen.
- $\blacksquare$  Hoekaanpassingsbereik : 90 graden naar boven en 5 graden naar beneden worden gedraaid

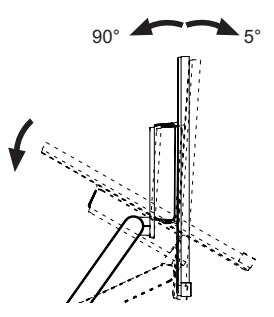

# **< DISPLAY ARM OF BUREAU ARM STAND >**

# **PAS OP**

Bij gebruik met de beeldschermarm of bureauarmstandaard, rekening houdend met de dikte van de montagetafel, draait u de M4-schroeven (4 stuks) vast met een ring met een lengte van "L" van 6mm om de monitor vast te zetten. Als u een langere schroef gebruikt kan dit een elektrische schok of schade veroorzaken, omdat deze in contact kan komen met de elektrische onderdelen in de monitor.

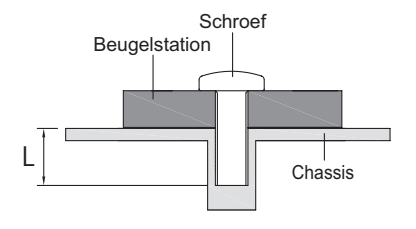

# <span id="page-9-0"></span>**BESTURINGSELEMENTEN EN AANSLUITINGEN**

<Voorkant> <Achterkant>

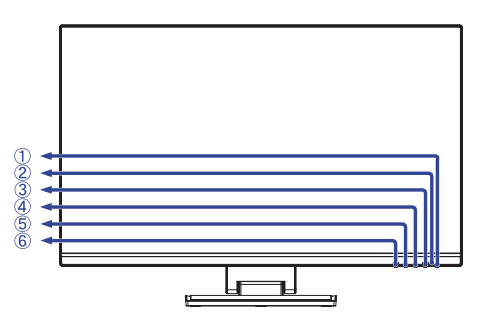

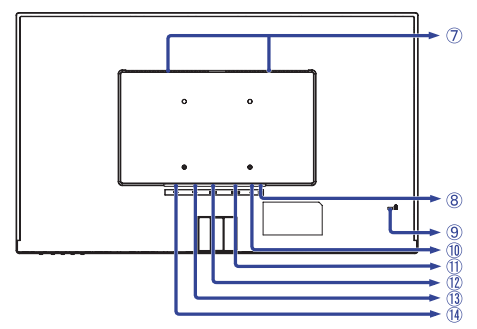

- $($  Aan/uit knop  $($   $($ )
- (2) Stroomindicator

**OPMERKING** Blauw: Normaal gebruik Oranje: Standby modus

- Menu-toets (MENU)
- $(4) +$  / Volume -toets  $( + )$
- $\circledS /$  Eco -toets  $(-)$
- Auto / Sluiten / Ingangsselectie -toets (AUTO)
- Luidsprekers
- $\circledR$  Connector t.b.v. de spannings-adapter( $=$ : Gelijkstroom) (DC)
- Bevestiging voor veiligheidsslot

**OPMERKING** U kunt een veiligheidsslot en -kabel bevestigen zodat de monitor niet zonder uw toestemming kan worden verwijderd.

- $\circledR$  Koptelefoon-aansluiting ( $\Omega$ )
- VGA-aansluiting (VGA)
- HDMI-aansluiting (HDMI)
- 13 USB-DOWN-aansluiting ( $\ll^2$  USB3,2 Gen 1: 5Gbps, 5V, 900mA)
- $\overline{10}$  USB-UP / Raak I/F aan aansluiting ( $\overline{3}$ )

# <span id="page-10-0"></span>**DE MONITOR AANSLUITEN**

- Controleer of zowel computer als monitor zijn uitgeschakeld.
- Sluit de computer aan op de monitor met de signaalkabel.
- Sluit de computer op de monitor aan met de USB kabel.
- Sluit de monitor aan op de geluidskaart van de computer via de audiokabel als u gebruik wilt maken van de luidsprekers van de monitor.
- Verbind eerst de spannings-adapter met de met het stroomkabel en pas dàn met de wandcontactdoos.
- Het vermogen van de monitor en de computer wordt aangezet.

- **OPMERKING Z**org ervoor dat de gebouwinstallatie een installatieautomaat van 120/240V, 20A (maximum) heeft.
	- De signaalkabel voor het aansluiten van computer en monitor kan verschillen. afhankelijk van het type computer. Een onjuiste verbinding kan zowel monitor als computer ernstig beschadigen. De bij de monitor geleverde kabel is voor een standaard aansluiting. Als een speciale kabel nodig is neemt u contact op met uw iiyama-dealer of plaatselijk iiyama-kantoor.
	- Zorg ervoor dat u de schroeven van de signaalaansluitingen goed vastdraait.
	- Apparatuur van het type klasse I moet worden aangesloten op een geaard contact.
	- Het stopcontact moet zich in de buurt van het apparaat bevinden en gemakkelijke toegankelijk zijn.

# [Voorbeeld van aansluiting]

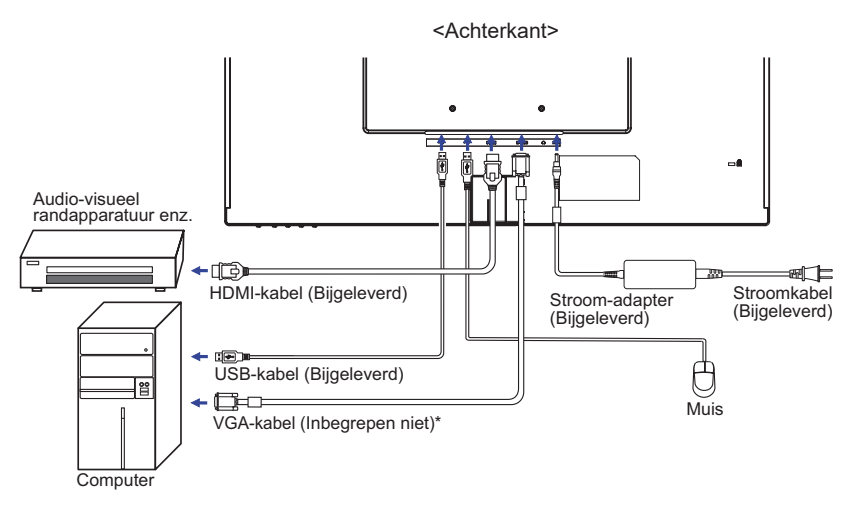

\* VGA-kabel wordt niet bij de display geleverd. Wanneer u een VGA-kabel van slechte kwaliteit gebruikt, kunnen elektromagnetische storingen optreden. Gelieve contact met de iiyama Support Centre in uw eigen land op te nemen, als u de display via de VGA-ingang wenst aan te sluiten.

# <span id="page-11-0"></span>Signaaltiming

Verander de waarde in de gewenste signaaltiming zoals aangegeven op pagina 26: ONDERSTEUNENDE TIMING.

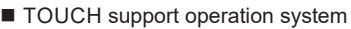

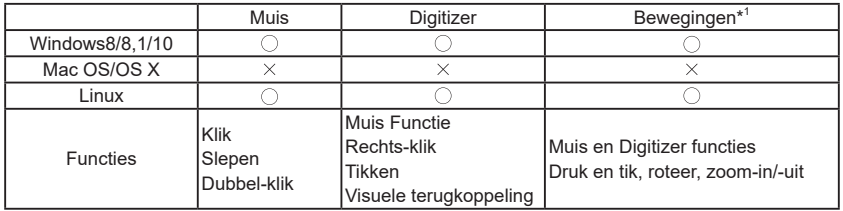

De OS versies die niet genoemd zijn, worden niet ondersteund.

 $\bigcirc$ : Ondersteund  $\times$ : Niet ondersteund

\* 1 Bewegingen kunnen worden ondersteund door toepassingsprogramma's.

- Toets op Invoerinstellingen in Dual Screen-modus
- Sluit eerst de primaire monitor aan op de computer.
	- Ga naar: Configuratiescherm > Hardware en geluid > Tablet-PC Instellingen > Beeldscherm > Instellingen

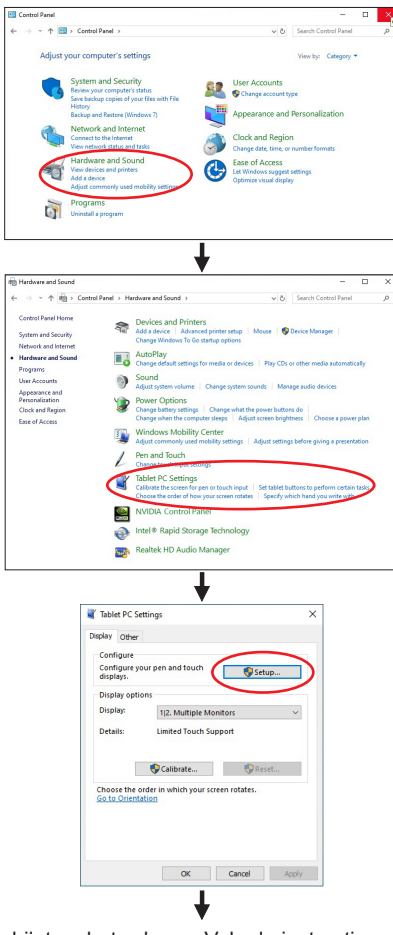

Het volgende bericht verschijnt op het scherm. Volg de instructies.

Tap this screen with a single finger to identify it as the touchscreen If this is not the Tablet PC screen, press Enter to move to the next screen. To close the tool, press Esc.

 $(2)$  Sluit, na instelling  $(1)$ , een tweede monitor aan en voer de installatie uit zoals in  $(1)$ .

# **OPMERKING**

De monitoren worden herkend als dual-display en de touch-bediening kan niet op twee monitoren tegelijk worden uitgevoerd.

U kunt de touch-bediening slechts op één van de monitoren uitvoeren.

# NEDERLANDS **NEDERLANDS**

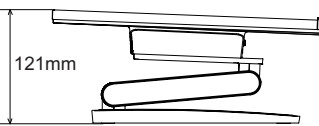

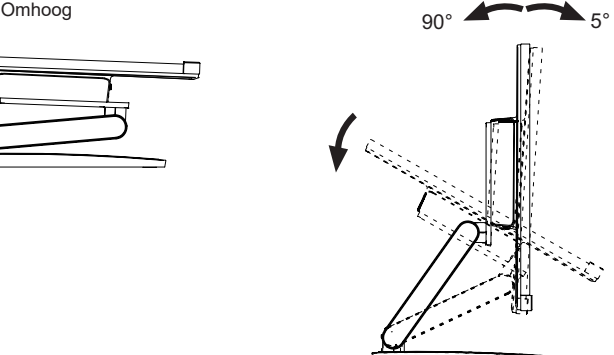

# <span id="page-13-0"></span>**DE BEELDHOEK AANPASSEN**

- **OPMERKING**  Raak het touch-screen niet aan als u de hoek verandert. U kunt dan het touchscreen en lcd-scherm beschadigen en het kan zelfs breken.
	- Let goed op dat uw vingers niet klem raken als u de hoek verandert.
- Voor een optimale kijkervaring wordt aanbevolen recht op het beeldscherm te kijken.
- De monitor kan maximaal 418.5mm 121mm de hoogte, 90 graden naar boven en 5 graden naar beneden worden gedraaid.
- Houd de standaard vast zodat de monitor niet omvalt als u de kijkhoek aanpast.
	- Zet de monitor op een vlakke ondergrond.
	- 2) Houd het paneel zo dat de monitor niet kantelt als u de hoogte of de hoek van de monitor aanpast.
	- Om de stabiliteit van de monitor in de verticale positie (90°) te vehogen, verlaag de voet van de monitor, zodat deze plat komt te liggen.

# <span id="page-14-0"></span>**DE MONITOR GEBRUIKEN**

De iiyama LCD-monitor is voor het beste beeld ingesteld op de ONDERSTEUNENDE TIMING die op pagina 26 te zien is. U kunt het beeld zelf aanpassen via de toetsen zoals hieronder is aangegeven. Voor meer details, zie pagina 19 voor SCHERMAANPASSINGEN.

**Druk op de MENU-toets om de On Screen Display functie in te schakelen. Extra menu-items kunnen worden opgeroepen met de + / – toetsen.** 

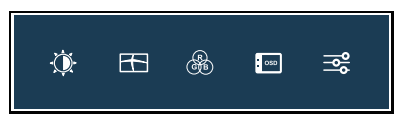

- **Selecteer het menu-item met het pictogram van de gewenste aanpassing. Druk op de MENU-toets. Gebruik vervolgens de + / – toetsen om het pictogram van de gewenste aanpassing te markeren.**
- **Druk nogmaals op de MENU-toets. Gebruik de + / toetsen om de gewenste aanpassing of instelling te maken.**
- **Druk op de AUTO-toets om het menu te verlaten, en de gemaakte instellingen worden automatisch opgeslagen.**

Wilt u bijvoorbeeld de verticale positie aanpassen, selecteer dan het menu-item Beeld Instellingen en druk vervolgens op de MENU-toets. Selecteer vervolgens V. Positie met de + / – toetsen.

Een aanpassingspagina verschijnt nadat u op de MENU-toets drukt. Gebruik vervolgens de + / – toetsen om de instelling van de verticale positie te veranderen. De verticale positie van het algehele beeldscherm verandert dan terwijl u dit doet.

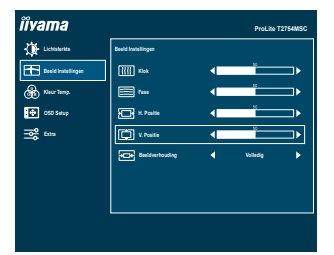

Druk tenslotte op de AUTO-toets, waardoor het aanpassen stopt en de veranderingen in het geheugen worden opgeslagen.

# **OPMERKING**

- Als tijdens het aanpassen een tijdlang geen toets wordt ingedrukt, verdwijnt de OSD als de tijd die is ingesteld bij OSD Timeout is verstreken.Ook, kan de AUTO-toets worden gebruikt om vorig menu terug te keren en de Vertoning Op scherm uit te zetten.
- Alle veranderingen worden automatisch in het geheugen opgeslagen als de OSD verdwijnt. Schakel niet de stroom uit als u het menu gebruikt.
- Aanpassingen voor H. / V. Positie, Klok en Fase worden voor elke signaaltiming opgeslagen. Met uitzondering van deze items, hebben alle andere items slechts één instelling die van toepassing is op alle signaaltimings.

# <span id="page-15-0"></span>**INHOUD VAN HET AANPASSINGSMENU**

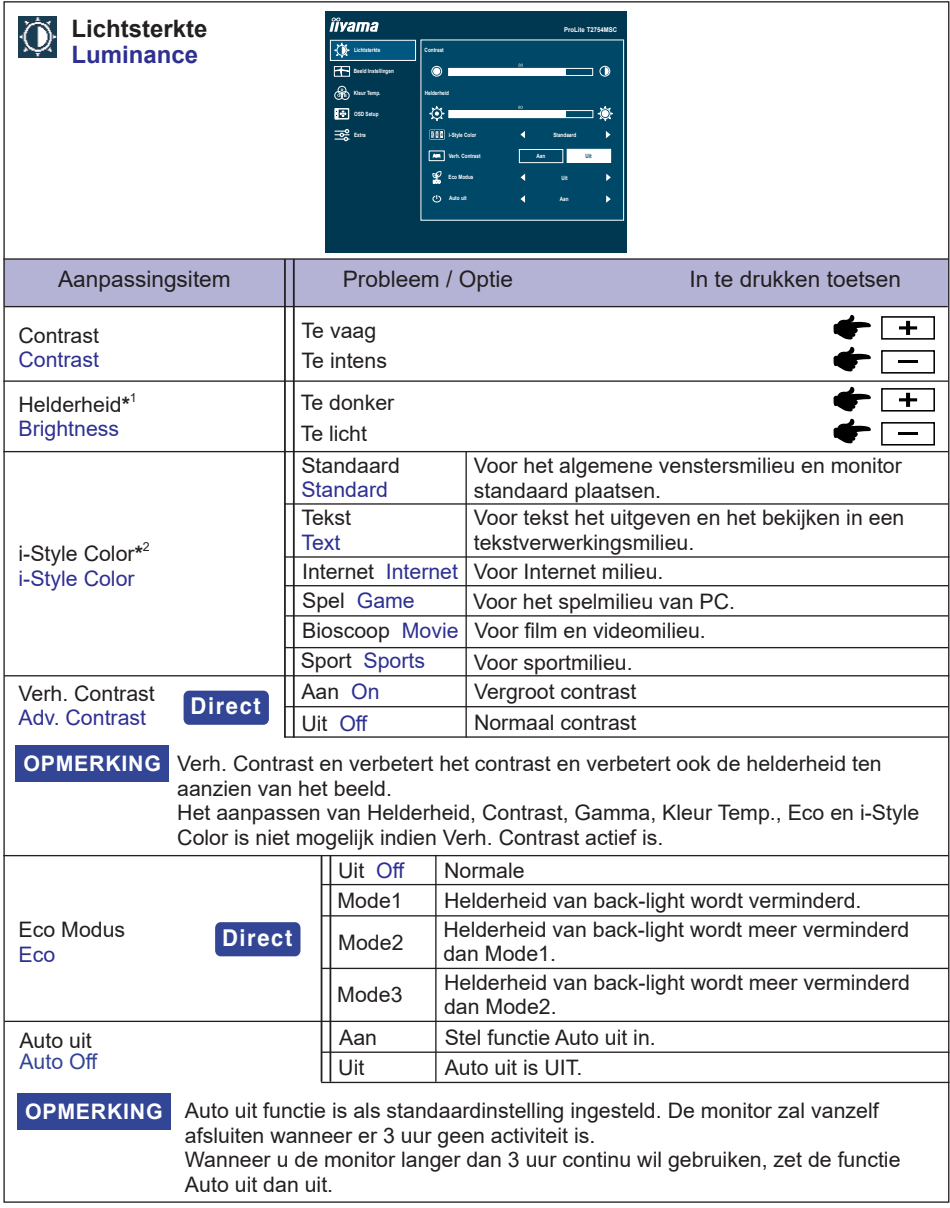

\* 1 Pas de Helderheid als u het beeldscherm in een donkere kamer gebruikt en het scherm te licht is.

\*<sup>2</sup> i-Style Color kunnen niet worden aangepast indien de Blue Light Reducer is ingeschakeld.

# **Direct**

U kunt de menu-items overslaan en een aanpassingschaal direct weergeven via de volgende toetsen.

● Eco Modus: Druk op de – -toets als het menu niet is weergegeven.

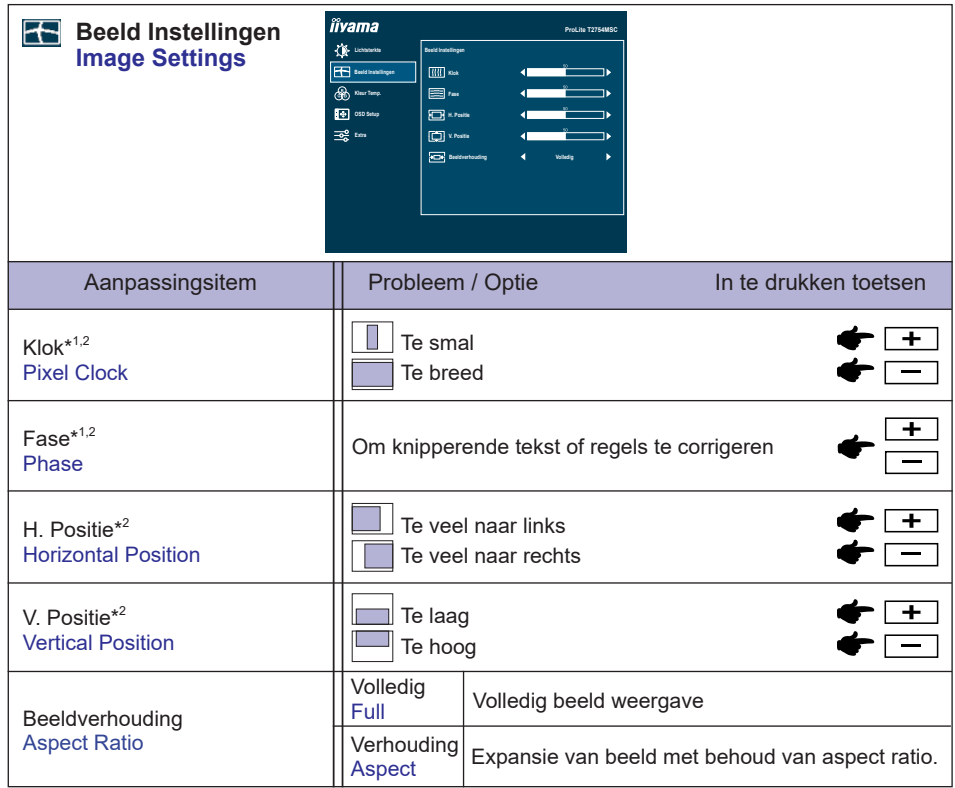

\* 1 Zie pagina 18 voor SCHERMAANPASSINGEN.

\* <sup>2</sup> Alleen analoge ingang.

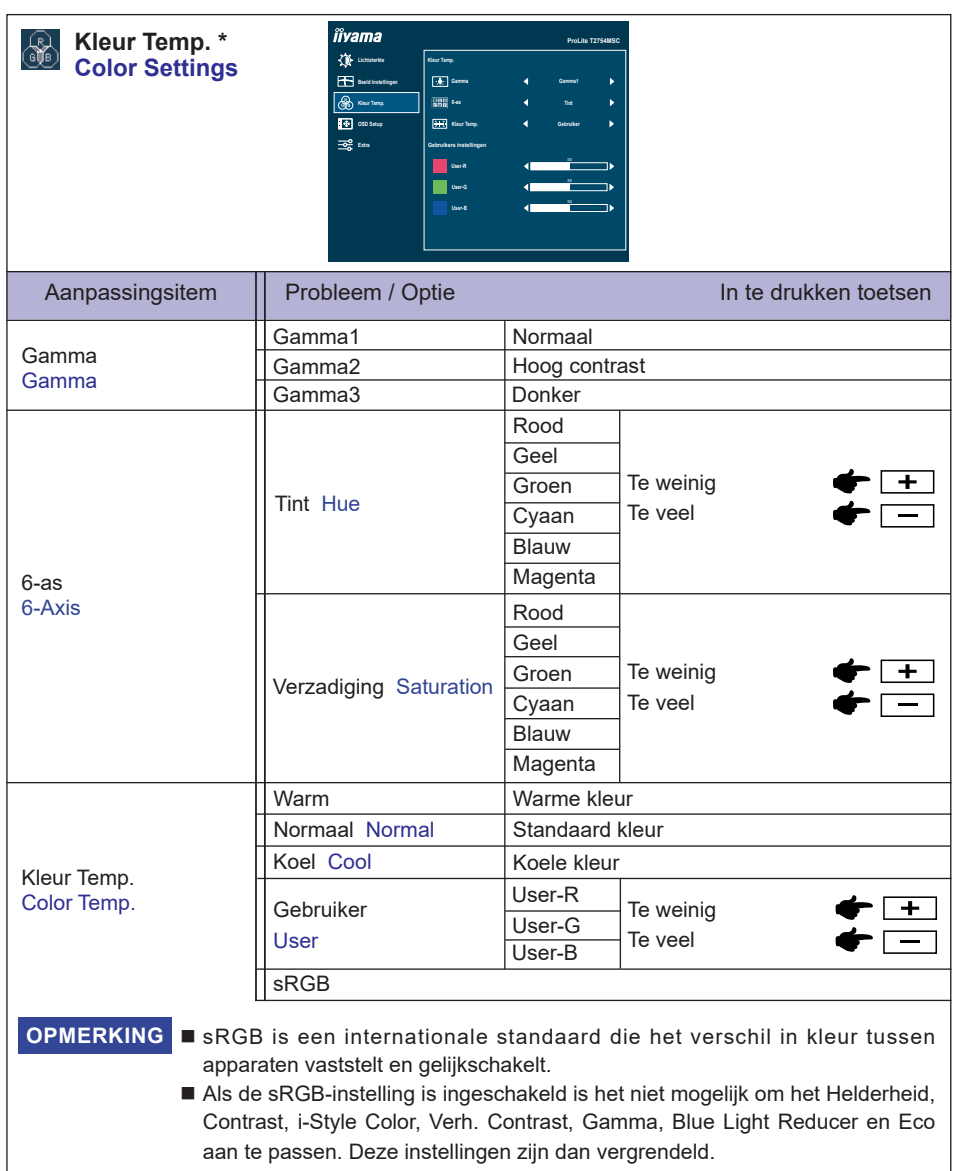

\* Kleur Temp. kan niet worden aangepast indien de Blue Light Reducer is ingeschakeld.

Γ.

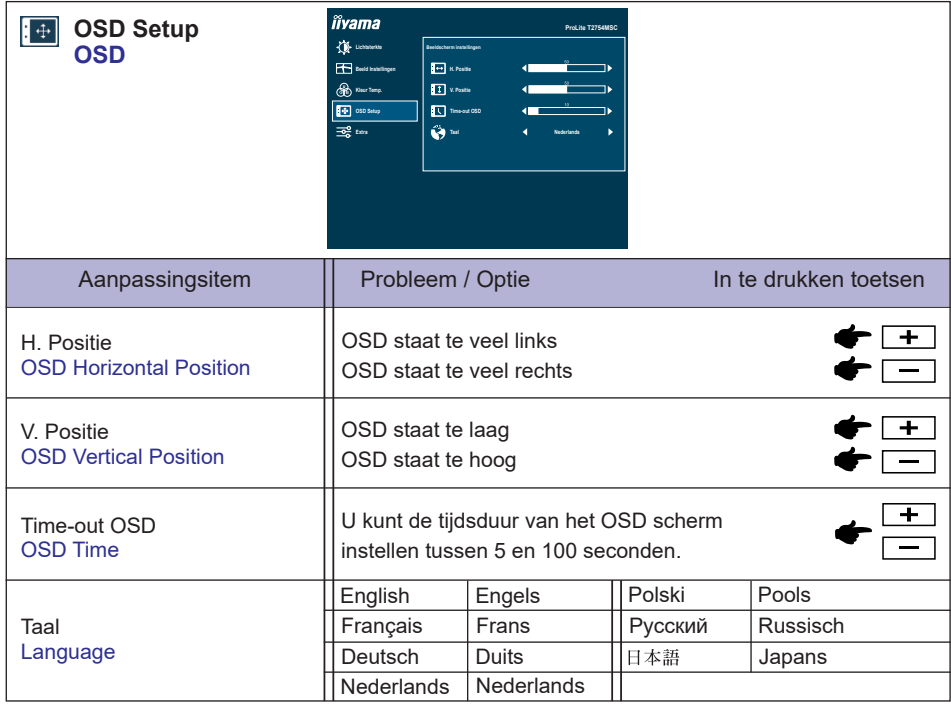

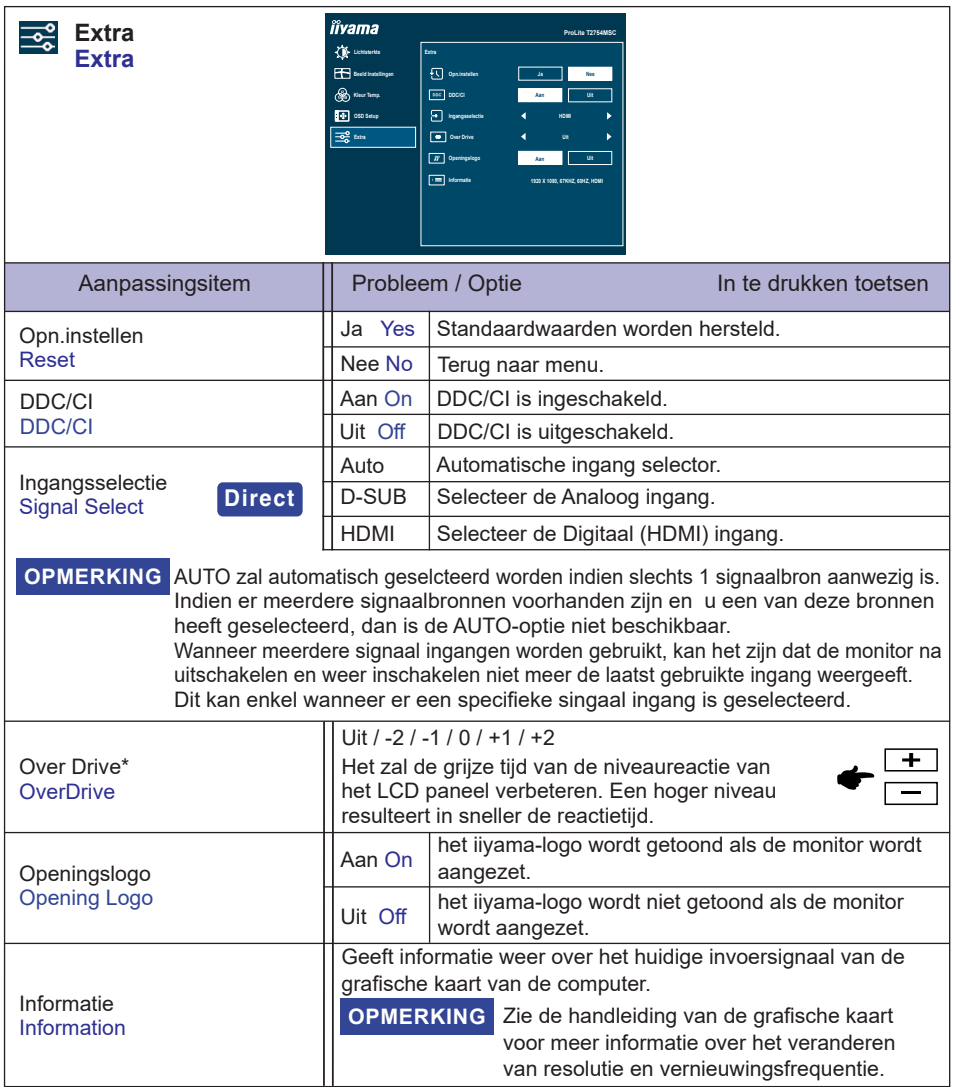

\* Wanneer Over Drive wordt geactiveerd, zal een of ander niveau van beeldbehoud worden veroorzaakt.

# **Direct**

U kunt de menu-items overslaan en een aanpassingschaal direct weergeven via de volgende toetsen.

 Ingangsselectie: Druk op de AUTO-toets indien het OSD-menu niet (meer) zichtbaar is.

 U komt dan in het OSD-menu en kunt met de druk op de AUTO-toets uw signaalbron kiezen. Bevestig uw keuze door nogmaals de MENU-toets in te drukken.

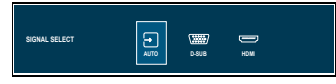

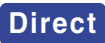

U kunt de menu-items overslaan en een aanpassingschaal direct weergeven via de volgende toetsen.

 Volume: Druk op de + -toets als het menu niet is weergegeven.

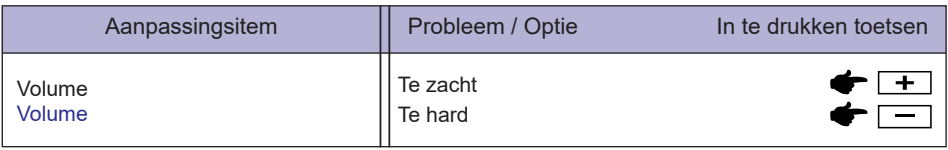

 Auto Instellen: Druk op de AUTO-toets en hou deze 3-4 seconden ingedrukt indien het OSDmenu niet (meer) zichtbaar is.

Alleen analoge ingang

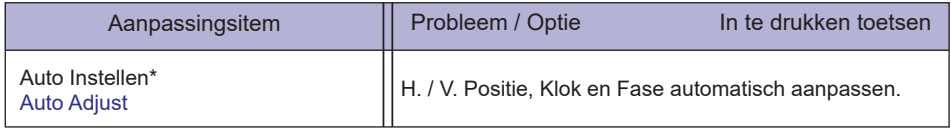

\* Voor het beste resultaat gebruikt u de Auto installatie samen met het aanpassingspatroon. Zie pagin 19 voor SCHERMAANPASSINGEN.

- Blue Light Reducer \* : Het aandringen en het houden van de + knoop 3-4 seconden als het menu niet is weergegeven. Uit : Normaal
	- Mode1 : Blue Light is gereduceerd.
	- Mode2 : Blue Light is meer gereduceerd dan Mode1.
	- Mode3 : Blue Light is meer gereduceerd dan Mode2.
- \* Blue Light Reducer kan niet worden ingeschakeld wanneer i-Syle Color, Adv. Contrast of sRGB Colour reeds ingeschakeld zijn.
- Vergrendelings modus:

#### **<OSD>**

Hou de MENU-toets ingedrukt terwijl u de monitor geheel uitschakeld. Deze handeling zal de OSDvergrending in/uitschakelen.

#### **<POWER/OSD>**

Hou de MENU-toets ingedrukt gedurende 10 seconden indien het OSD-menu niet (meer) zichtbaar is. Deze handeling zal de OSD-vergrending in/uitschakelen.

<span id="page-21-0"></span>Pas het beeld aan door de onderstaande procedure te volgen om zo het gewenste beeld te krijgen voor de Analoge ingang.

- De schermaanpassingen die in deze handleiding worden beschreven zijn ontworpen om de beeldpositie in te stellen en flikkeringen of onscherp beeld tot een minimum te beperken voor de gebruikte computer.
- De monitor is ontworpen voor de beste prestaties bij een resolutie van 1920 x 1080, en kan de beste prestaties niet leveren op resoluties van minder dan 1920 x 1080 omdat het beeld dan automatisch uitgerekt wordt om op het volledige scherm te passen. Het wordt aanbevolen tijdens normal gebruik een resolutie van 1920 x 1080 te gebruiken.
- Tekst of regels worden onscherp of onregelmatig qua dikte als het beeld wordt uitgerekt.
- Het is beter om de beeldpositie en frequentie rechtstreeks aan te passen via de bedieningsknoppen van de monitor dan via software of hulpprogramma's op de computer.
- Voer de aanpassingen pas uit na een opwarmperiode van minstens dertig minuten.
- Extra aanpassingen kunnen na de Auto-installatie nodig zijn, afhankelijk van de resolutie en signaaltiming.
- De Auto-installatie werkt niet altijd correct als een ander beeld dan het schermaanpassingspatroon wordt weergegeven. In dit geval is handmatige aanpassing vereist.

Er zijn twee manieren om het scherm aan te passen. Eén manier is de automatische aanpassing voor H. /V. Positie, Klok en Fase. De andere manier is elke instelling handmatig aan te passen. Voer de Auto-installatie uit als de monitor wordt aangesloten op een nieuwe computer of als de resolutie is veranderd. Als na Auto-installatie het beeld flikkert of wazig is, of als het beeld niet op het scherm past, dan zijn handmatige aanpassingen nodig. Beide aanpassingen moeten worden gemaakt met het schermaanpassingspatroon (Test.bmp) dat u van de website van iiyama kunt halen (https://iiyama.com).

Pas het beeld aan door onderstaande procedure te volgen om het gewenste beeld te krijgen. Deze handleiding legt uit hoe u het beeld kunt aanpassen in Windows<sup>®</sup> OS.

**Toon het beeld op de optimale resolutie.**

# **Gebruik Test.bmp (schermaanpassingspatroon) als bureaubladachtergrond.**

**OPMERKING** ■ Raadpleeg de betreffende documentatie om dit te doen.

■ Stel de schermpositie in als "gecentreerd" in het dialoogvenster van de wallpaper.

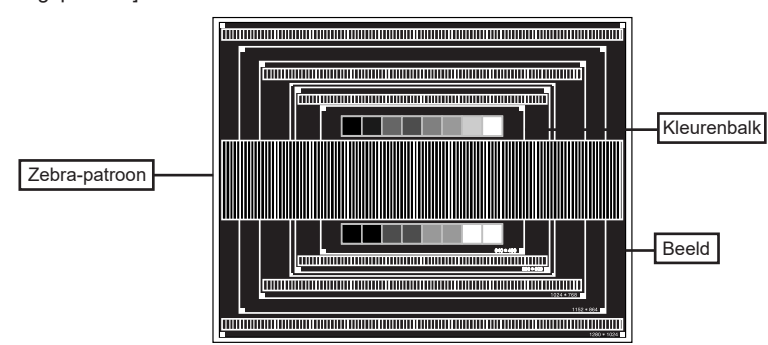

[Aanpassingspatroon]

- **Druk op de AUTO-knop en hou deze 3-4 seconden ingedrukt indien het OSD-menu niet (meer) zichtbaar is. (Auto Instellen)**
- **Pas het beeld via onderstaande procedure handmatig aan als het beeld flikkert, onscherp is, of als het beeld niet op het scherm past na Auto-installatie.**
- **Pas de V. Positie zodanig aan dat de boven- en onderkant van de afbeelding in het schermgebied past.**

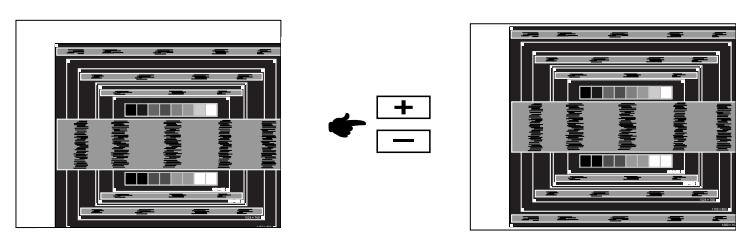

**1) Pas de H. Positie zodanig aan dat de rechterkant van de afbeelding naar de linkerrand van het schermgebied schuift.**

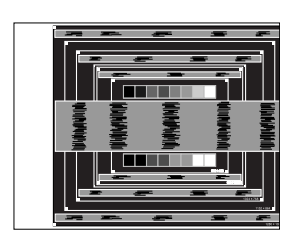

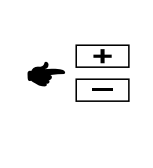

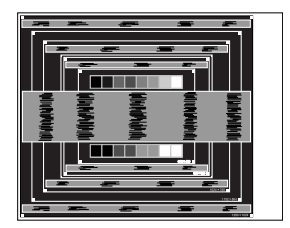

**2) Rek door de Klok aan te passen de rechterkant van de afbeelding uit naar de rechterrand van het schermgebied.**

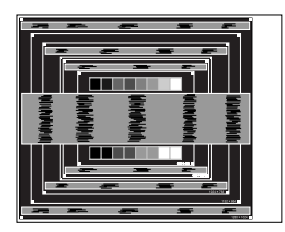

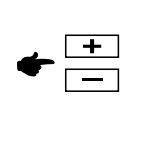

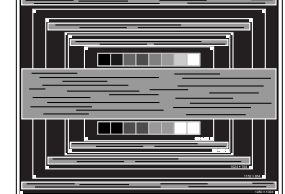

# **OPMERKING**

- Als de linkerkant van de afbeelding afzonderlijk verschuift van de linkerrand van het schermgebied tijdens het aanpassen van de Klok, pas dan stappen 1) en 2) aan.
	- Een andere wijze om Klok te wijzigen is om de verticale zig-zag lijnen in het zebrapatroon te corrigeren.
	- Het beeld kan knipperen tijdens het aanpassen van de Klok, H. Positie en V. Positie.
	- In het geval dat de afbeelding groter of kleiner is dan het schermgebied nadat de Klok is aangepast, dan herhaalt u de stappen vanaf  $(3)$ .

**Pas de Fase aan om horizontale golfruis, knippering of wazig beeld in het zebrapatroon te corrigeren.**

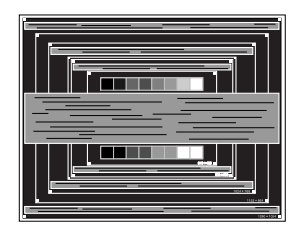

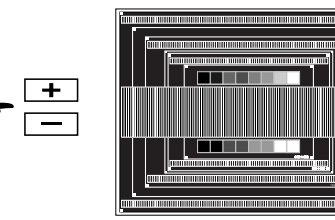

# **OPMERKING**

- In het geval dat een deel van het scherm blijft knipperen of wazig blijft, dan herhaalt u stappen  $\circledS$  en  $\circled7$  omdat de Klok wellicht niet correct is aangepast.
- Pas de H. Positie aan indien na de Fase-wijziging de horizontale positie tijdens het aanpassen verschuift.
- **Pas de Helderheid en Kleur aan om het gewenste beeld te krijgen, maar doe dit pas nadat Klok en Fase zijn aangepast. Herstel uw favoriete achtergrond.**

# <span id="page-24-0"></span>**STANDBY FUNCTIE**

Dit product beschikt over de standby functie. Indien geactiveerd, vermindert het automatisch onnodige stroomconsumptie van de monitor als de computer niet gebruikt wordt.

De wijze waarop standby van de monitor functioneert wordt hieronder beschreven. De standby functie, waaronder tijdinstellingen, wordt ingesteld door het besturingssysteem. Kijk in de handleiding van het besturingssysteem over de instellingen hiervan.

#### ■ Standbymodus

Als het videosignaal van de computer zijn uitgeschakeld, schakelt de monitor de Standbymodus in waardoor het stroomverbruik wordt beperkt tot minder dan 0,5W\*. Het scherm springt op zwart, en de stroomindicator wordt oranje. Als het toetsenbord of muis worden gebruikt verschijnt het beeld na enkele seconden weer uit de Standbymodus.

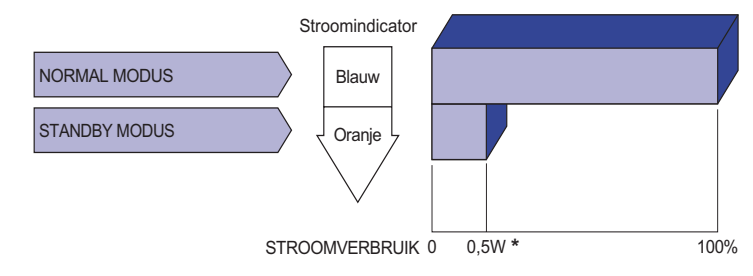

**\*** Als er geen USB-randapparatuur en audio-video-apparaten zijn aangesloten.

Zelfs in de standbymodus verbruikt de monitor electriciteit. Zet de monitor uit met de aan/uit-knop als deze niet wordt gebruikt, zoals 'snachts en in het weekend, om onnodig stroomverbruik tegen te gaan. **OPMERKING** 

# <span id="page-25-0"></span>**PROBLEMEN OPLOSSEN**

Als de monitor niet juist functioneert, moet u de onderstaande punten in de genoemde volgorde doornemen om te zien of een mogelijke oplossing wordt genoemd.

- 1. Verricht de afstellingen die staan beschreven in GEBRUIK VAN DE MONITOR, afhankelijk van het probleem dat u ondervindt. Als de monitor geen beeld geeft, zie punt 2.
- 2. Raadpleeg de volgende overzichten als u geen passend afstellingsonderdeel vindt in GEBRUIK VAN DE MONITOR of als het probleem aanhoudt.
- 3. Als u een probleem ondervindt dat niet in de overzichten wordt beschreven of als u het probleem niet aan de hand van de overzichten kunt oplossen, moet u de monitor niet langer gebruiken en moet u contact opnemen met uw dealer of met iiyama voor verdere assistentie.

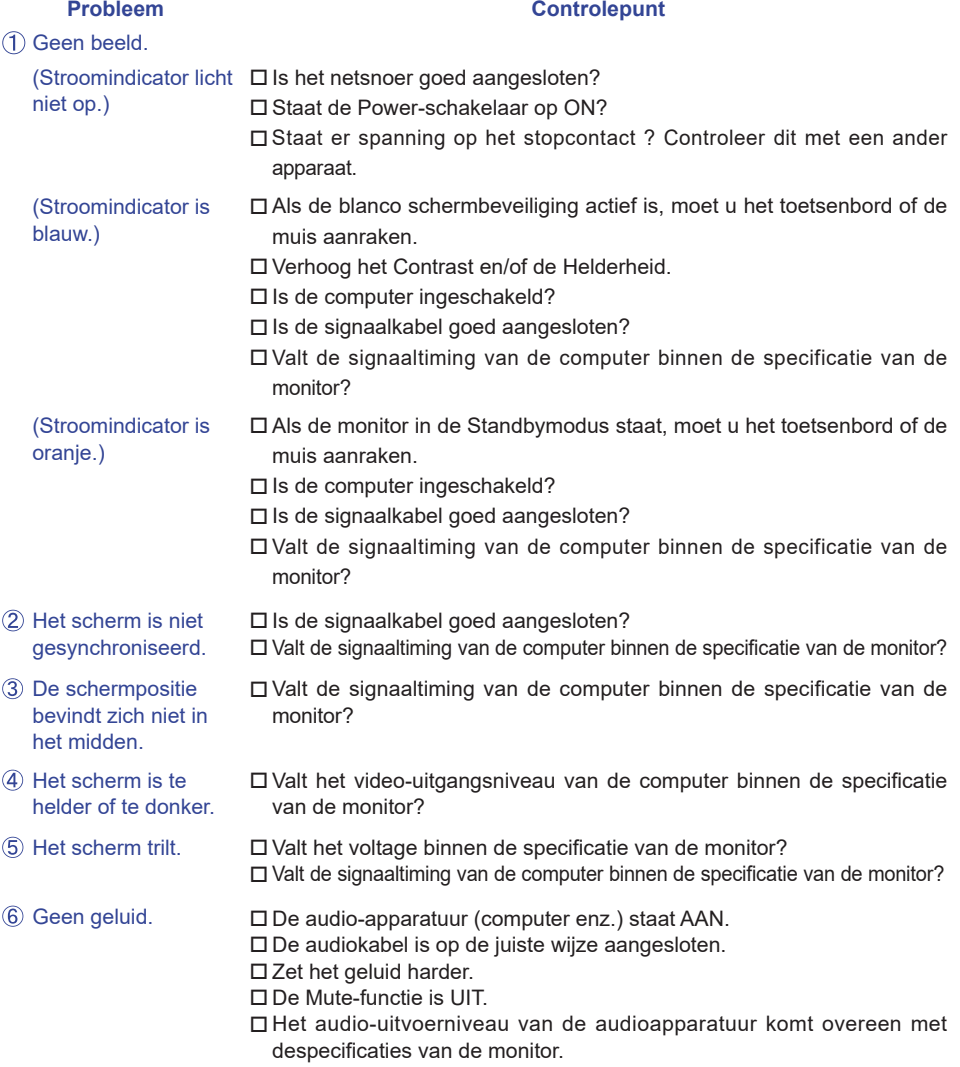

#### **Probleem Controlepunt**

- <span id="page-26-0"></span> Het geluid staat tehard of te zacht.
- Het audio-uitvoerniveau van de audioapparatuur komt overeen met despecificaties van de monitor.
- Er is een vreemdgeluid De audiokabel is op de juiste wijze aangesloten. te horen.
- Het touch scherm reageert niet.
- □ Zit de USB-kabel stevig in de connector? □ Heeft u de "Touch screen"-driver geïnstaleerd?
- De touch-positie veranderd niet.
- Heeft u de juiste set up van de kalibratie-functie gekozen?

# **NEDERLANDS NEDERLANDS**

# **RECYCLE-INFORMATIE**

Voor betere milieubescherming te schikken gelieve uw monitor niet. Gelieve te bezoeken onze website: https://iiyama.com voor monitor recycling.

# <span id="page-27-0"></span>**SPECIFICATIES**

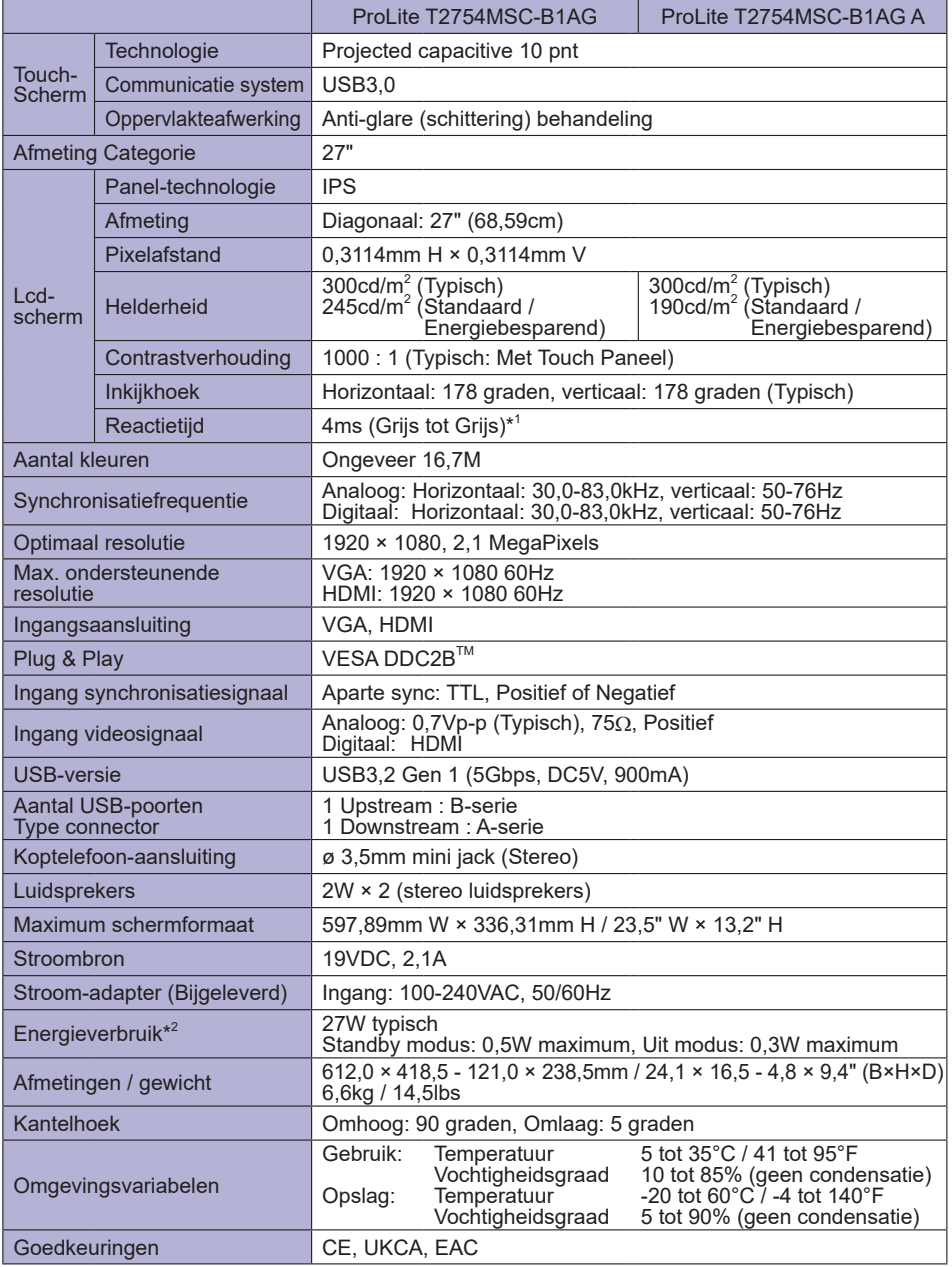

**OPMERKING** 

\* 1 Als Over Drive is ingesteld op +2.

\* 2 Als er geen USB-randapparatuur en audio-video-apparaten zijn aangesloten.

<span id="page-28-0"></span>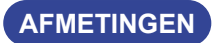

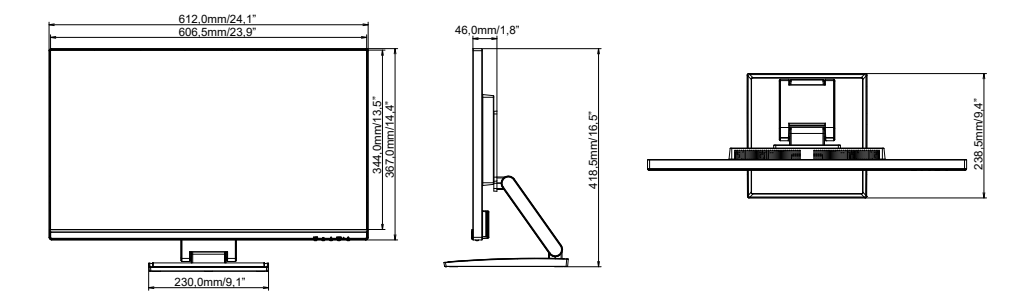

# **ONDERSTEUNENDE TIMING**

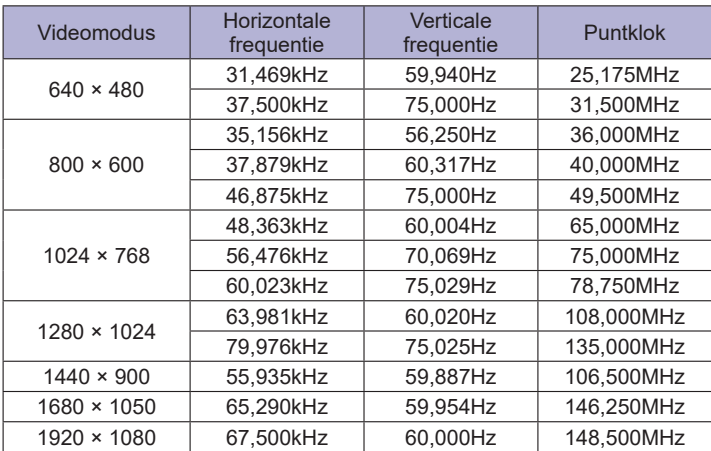